更新完了確認の補助(QGIS を使用した手法の提案)

伐採跡地の天然林更新完了において現地調査を行うための QGIS を活用した補助作業の手順を解説してい ます。始めに、森林調査簿の情報から小班の形状を指標化し(数値が大きいほど形が複雑)、 "伐採跡地"とし て適当でないと判断される小班(例えば造林除地などの施業外地)を調査対象から除きます。次に、林況を確 認し、ハンディ GPS に現地調査を行う候補地点を登録する方法を紹介しています。

①伐採跡地だが、天然更新の対象にならないと考えられる小班の抽出

森林調査簿で「林種」が「伐採跡地」となっている小班のうち、「施業外地の区分」が"1"~"4"、もしくは 「更新の方法」が「更新困難地」と考えられ、天然更新の対象にならないと思われる小班を抽出する。

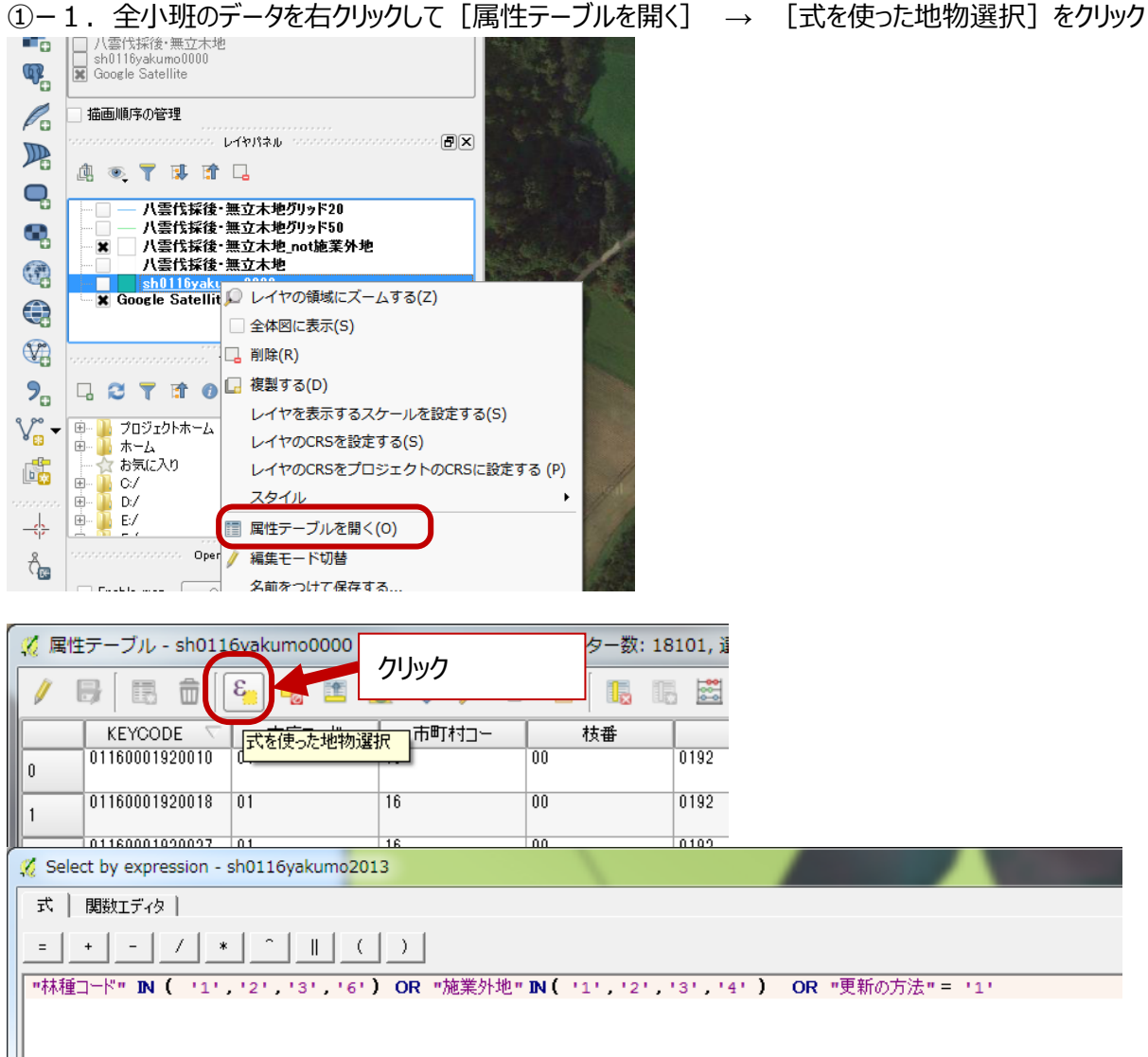

式のところに、以下の式を貼り付ける。

"林種コード" IN ( '1', '2', '3', '6') OR "施業外地" IN ( '1', '2', '3', '4' ) OR "更新 の方法" = '1'

※式の内容:林種が 1・2・3・6または、施業外地の区分が1・2・3・4、または更新の方法が1

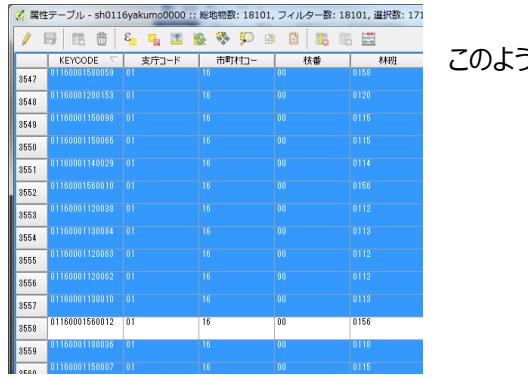

このように選択される。

● [選択部分を反転する] をクリックして選択したもの反転させる

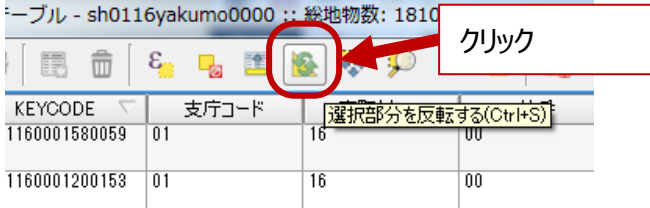

● 林種が4・5、かつ施業外地の区分が空欄、更新の方法が1 (更新困難地)ではない小班が検索され  $\overline{z}$ 

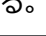

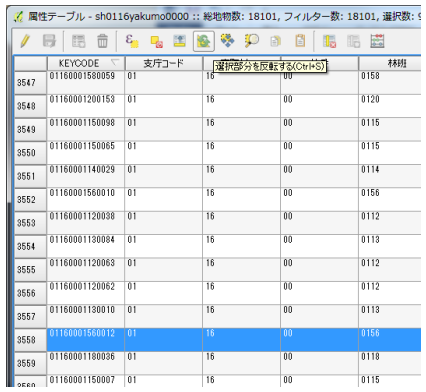

● 検索した結果の小班データを保存する。 検索に使用した小班データを選択して右クリック→ [名前をつけて保存する...]

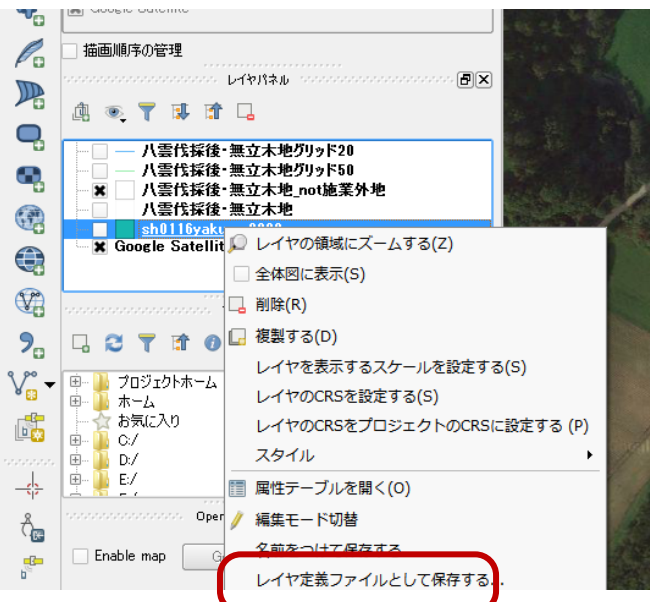

 ブラウズ」で保存するフォルダを選んで名前を付けて、「選択地物のみを保存する」にチェックを入れて保存す る。

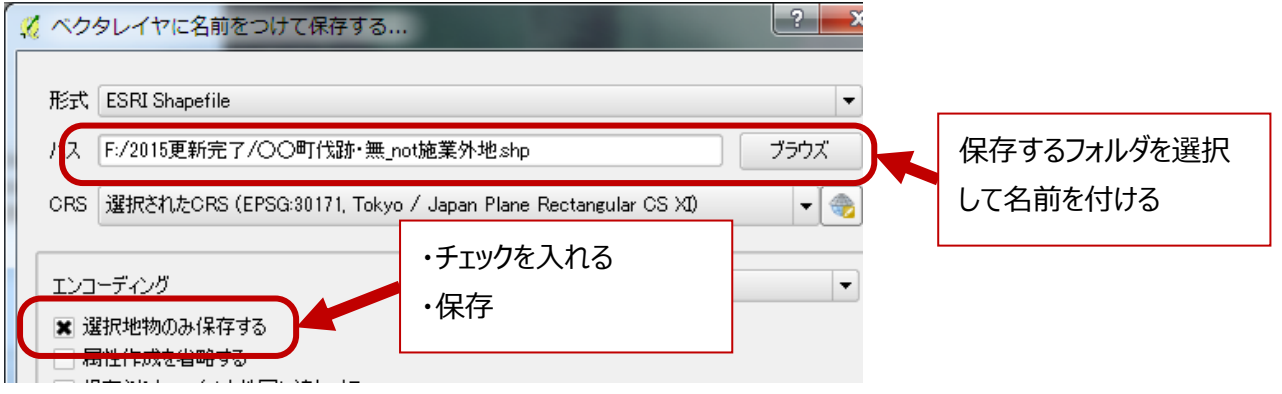

※データの準備が完了。

10-2. 施業外地となる小班の確認

森林調査簿では施業外地の区分が空欄で、さらに更新困難地ではないことになっている小班が、詳細な現地調 査をした方がよい小班かどうか確認する。

造林除地や送電線の下など、伐採跡地として取り扱う必要がない小班かどうか、「小班の形」で確認する。

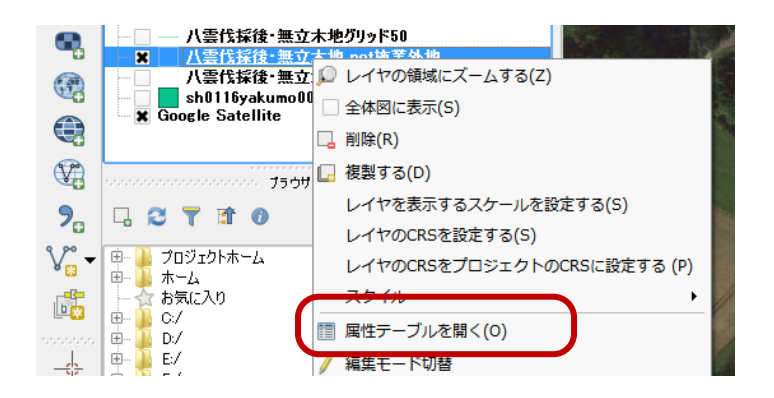

● 抽出に使用する「小班の形」を計算するためのデータ作成をするために「編集]モードに切り替える。

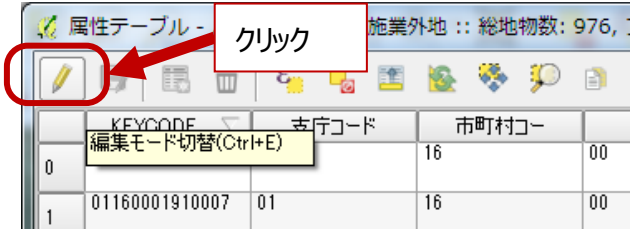

● 「面積」「周囲長」「肢節量」というカラムをつくる

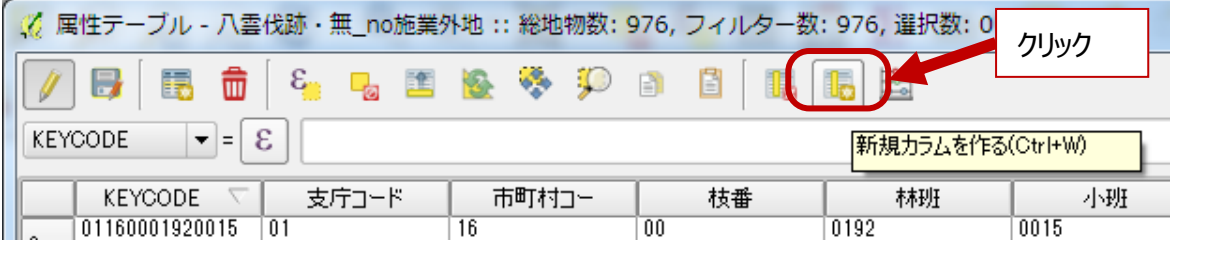

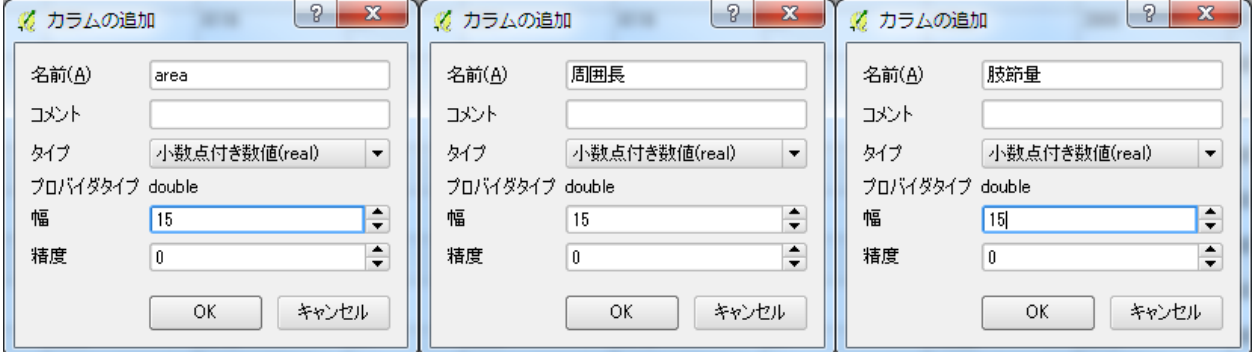

②小班の面積、周囲長、肢節量(小班の形を示す指標とする)計算を行う

● 面積:「既存のフィールドを更新する」をチェック→▼で「area」を選択→関数の式で [ジオメトリ] の「\$area」 をダブルクリックで入力

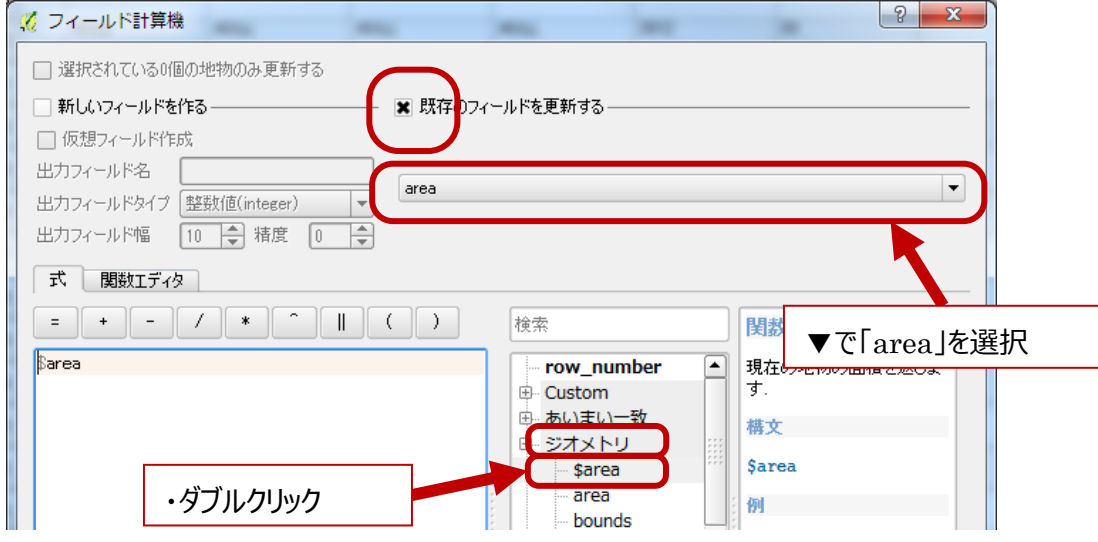

● 周囲長:「既存のフィールドを更新する」をチェック→▼で「周囲長」を選択→関数の式で [ジオメトリ] の 「\$perimeter」をダブルクリックで入力

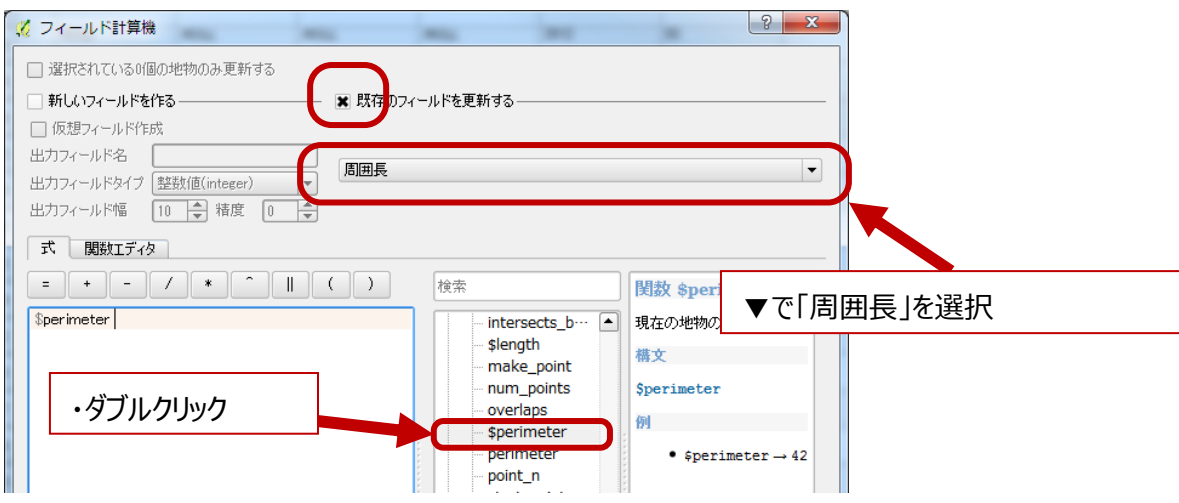

● 肢節量(小班の形状の指標):「既存のフィールドを更新する」をチェック→▼で「肢節量」を選択 式の欄に数式を入れる: 【"周囲長" / ( 2 \* sqrt( "area" \* 3.14 ) )】

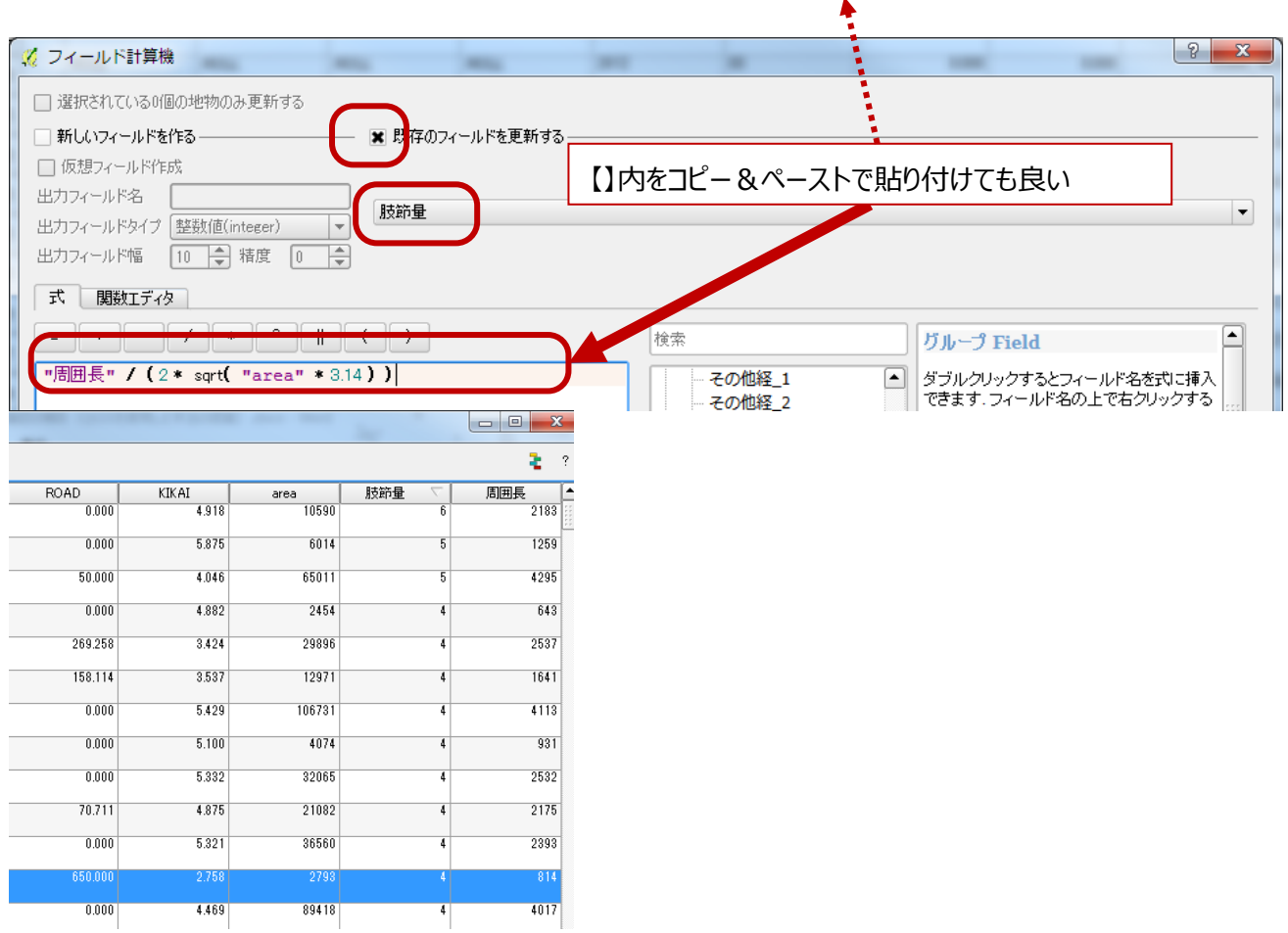

例えば、肢節量4の小班にズームしてみる(左)と細長い事が確認できる。肢節量 1 (右) は、多少複雑だが 肢節量4に比べて〇に近いような形である。

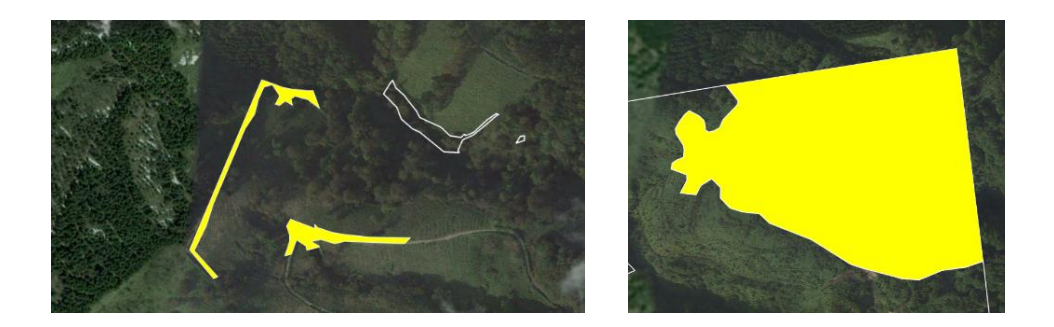

あまりにも細長い、かなり複雑、など形に関わる情報から施業外地と考えられる小班が抽出できます。

※肢節量とは:湖沼などの形の複雑さを示す指標

http://kmomose.blogspot.jp/2012/07/2.html より一部改変

肢節量を求めたい図形 A の面積を S、周の長さを L、肢節量をσとする。

σ=(図形 A の周 L)/(面積 S の円の周 L')

この式は、「周が最も経済的な円に対して、図形 A の周 L はどれくらい複雑か」という比を表している。

肢節量を求めるには、次の事実を用いる。

面積が等しい図形の中で周の長さが最も短いのは円で、円は周の長さを最も節約した効率的な図形である。(この命 題は証明を要するが、残念ながら私は証明できないので省略させて頂きます。)ということは、r をその円の半径とすると、 L'=2πr なので、σ=L/(2πr)である。ここで S=π(r^2)より、r=√(S/π)となる。よって、 σ=L/(2πr)=L/(2π√(S/π))=L/(2√(Sπ))

肢節量は周の複雑さを表す値なので、値が大きいほど図形が入り組んでいる、または「円っぽくない」ということだ。σは、 もちろん A が円のときに最小値 1 をとる。σの上限はなく、よって 1≦σ<∞だ。

③ 調査プロットを設定する候補地点を確認する方法

現地調査の標準地を設定するには、同じ伐採跡地でも疎密度に濃淡があるときは濃淡の面積割合に応じて 標準地箇所数を割り振る必要があります。また、面積の大小により標準地の数が違います。小班の様子に合わせ た標準地を設定するための方法を紹介します。

手順:標準地の数を決めやすくするために面積の大きさで表示(色)を変える→格子状のデータを作り小班デー タに重ねる→衛星画像を見ながら標準地の候補となる場所を決める→現地に持参するハンディ GPS に入力 するための GPX データを作る

③-1 ②で作った伐採跡地の小班を面積によって色を変えるための作業:天然更新完了基準書(解説編) から 0.04~2.00ha 未満、2.00~4.00ha、4.00ha 以上という 3 つに区分して色を変える。

- 伐採跡地小班データを右クリック→【プロパティ】→【スタイル】
- 最上段の▼で「段階に分けられた]を選択する
- [カラム]の▼から「面積」を選択する
- [分類]をクリックしてから [分類数] を「3」にする

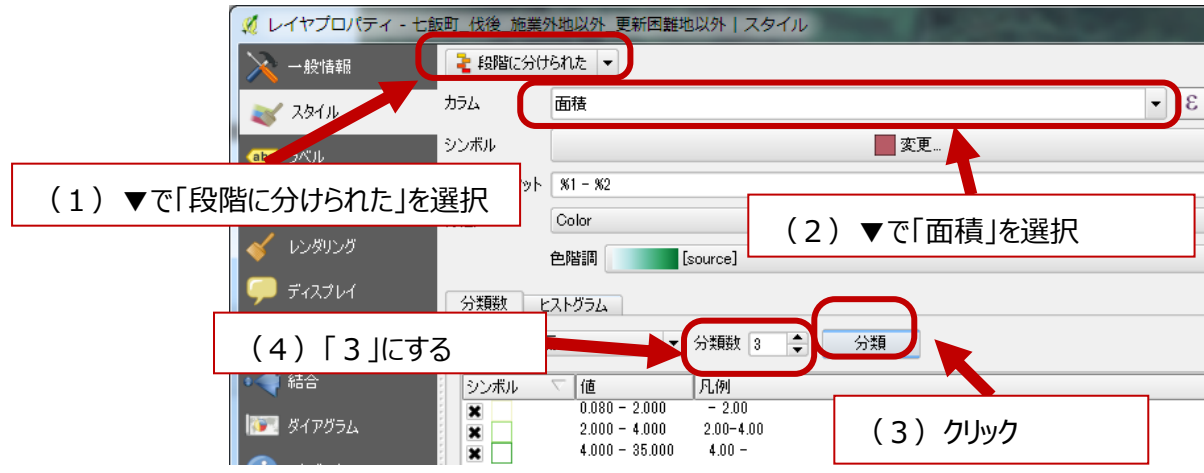

シンボルの塗りつぶしを無くして、枠線の色を面積によって変える

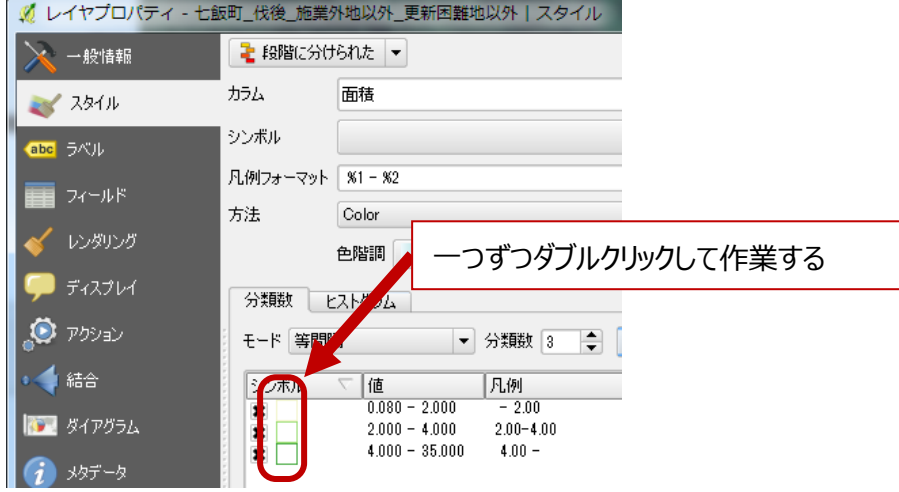

## ダブルクリックで表示されるウィンドウ

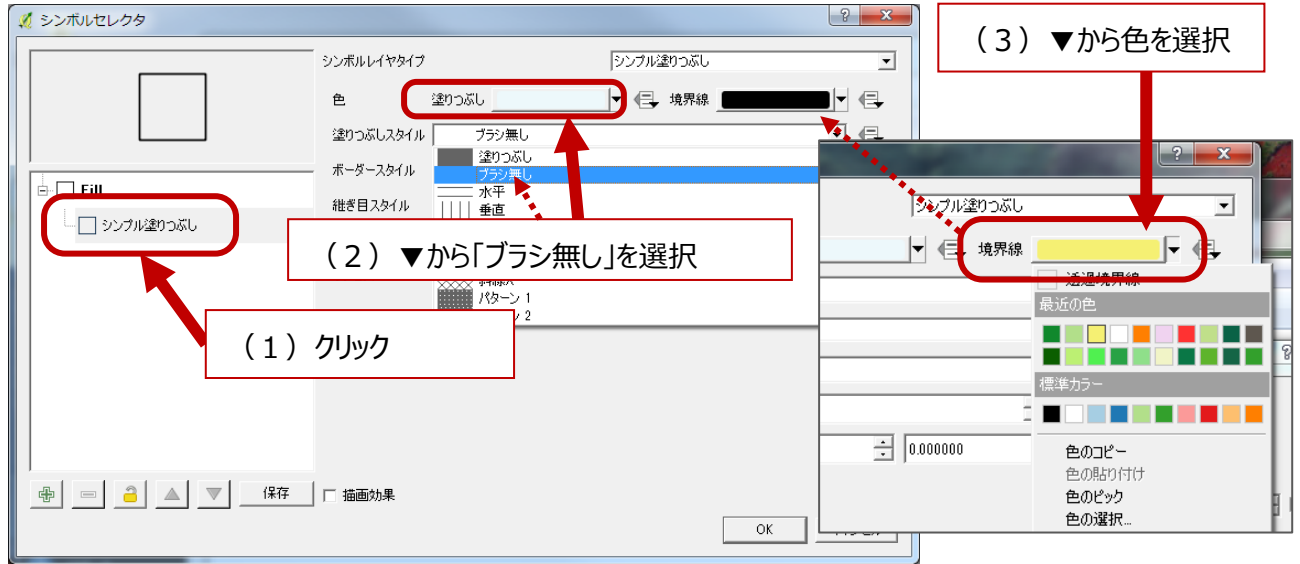

※面積によって色を変えるために 3 段階分、同じ作業を行う

- √ レイヤプロパティ 七飯町\_伐後\_施業外地以外\_更新困難地以外 | スタイル く<br>く 一般情報 ■ 段階に分けられた ▼ カラム 面積 **マイスタイル** シンボル abc ラベル 凡例フォーマット | %1 - %2 ■ フィールド 方法 Color √ レンダリング 一つずつダブルクリックして作業する 色階調  $\overline{\phantom{a}}$  ቻィスプレイ 分類数 ヒストグラム  $\bigcirc$   $p_{\mathcal{Y} \oplus \mathcal{Y}}$ ▼ 分類数 3 モード 等間隔 FI 4 結合 シンボル 値 凡例  $\frac{1}{0.080} - 2.000$  $-2.00$  $\boldsymbol{\mathsf{x}}$ ●■ ダイアグラム  $2.00 - 4.00$  $\pmb{\times}$  $2.000 - 4.000$  $4.000 - 35.000$  $\pmb{\times}$  $100 -$ I. うつ メタデータ
- 面積の境界の数値を変える

一段目の値をダブルクリック→ [クラスの境界を入力]で [高い値]を「2」にする。

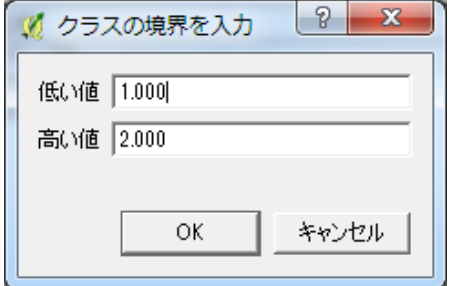

※2 段目は低い値が「2」で高い値が「4」、3 段目は低い値を「4」にする

➃調査プロットの候補地点を決めるためのデータグリッドを作る

- 小班にグリッドデータを重ねる
- 【ベクタ】→【調査ツール】→【ベクタグリッド】

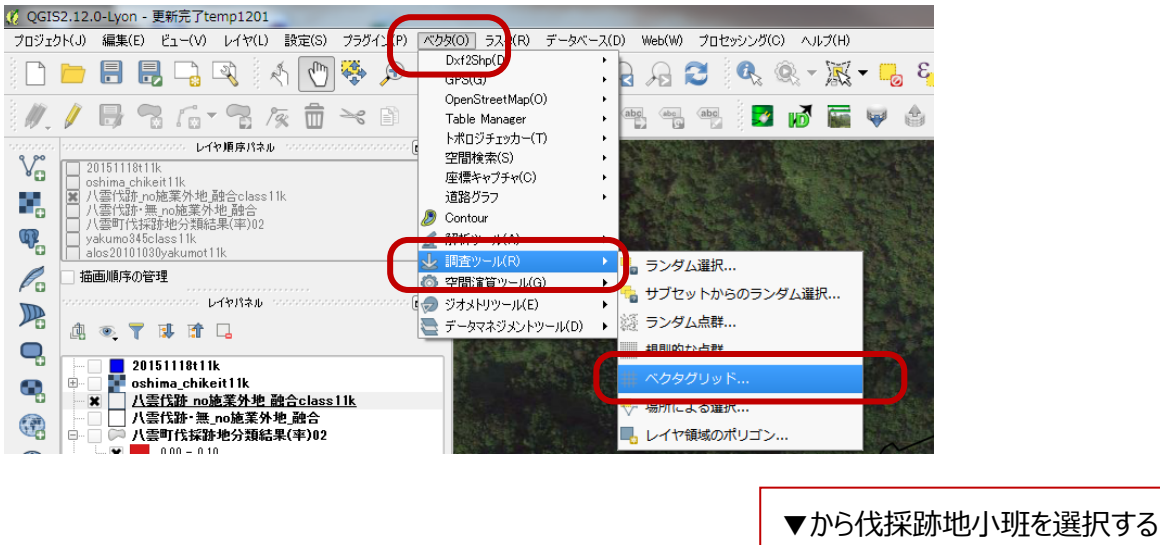

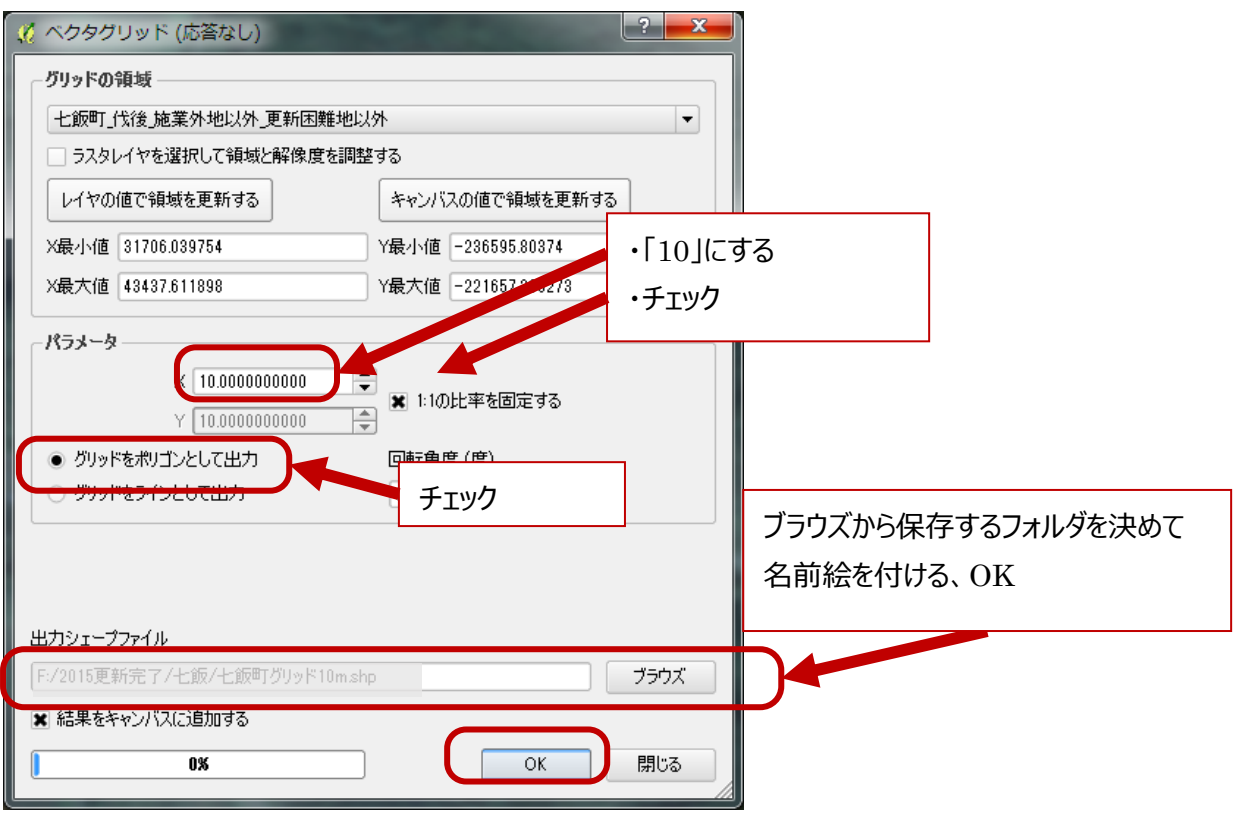

## ⑤できたデータの色を変える

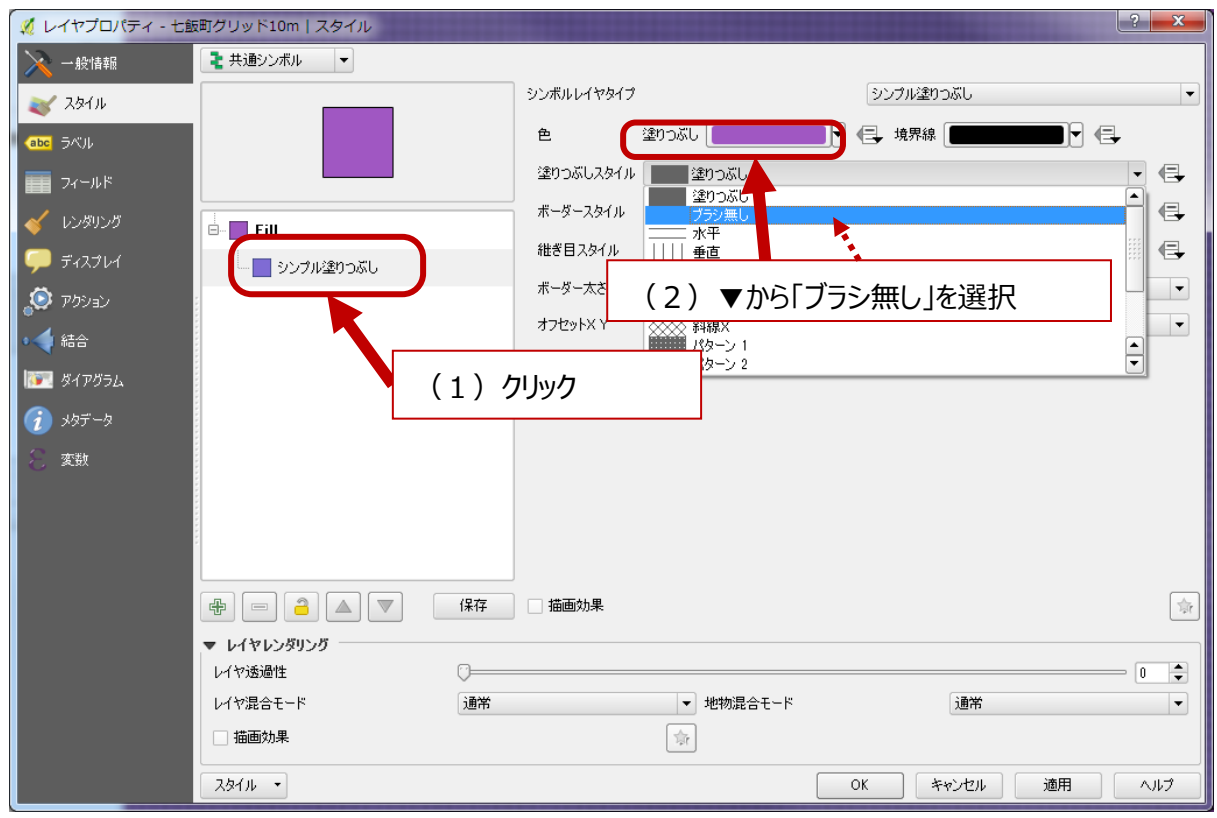

できあがったデータの名前を右クリック→【プロパティ】→【スタイル】

次のような画面になる

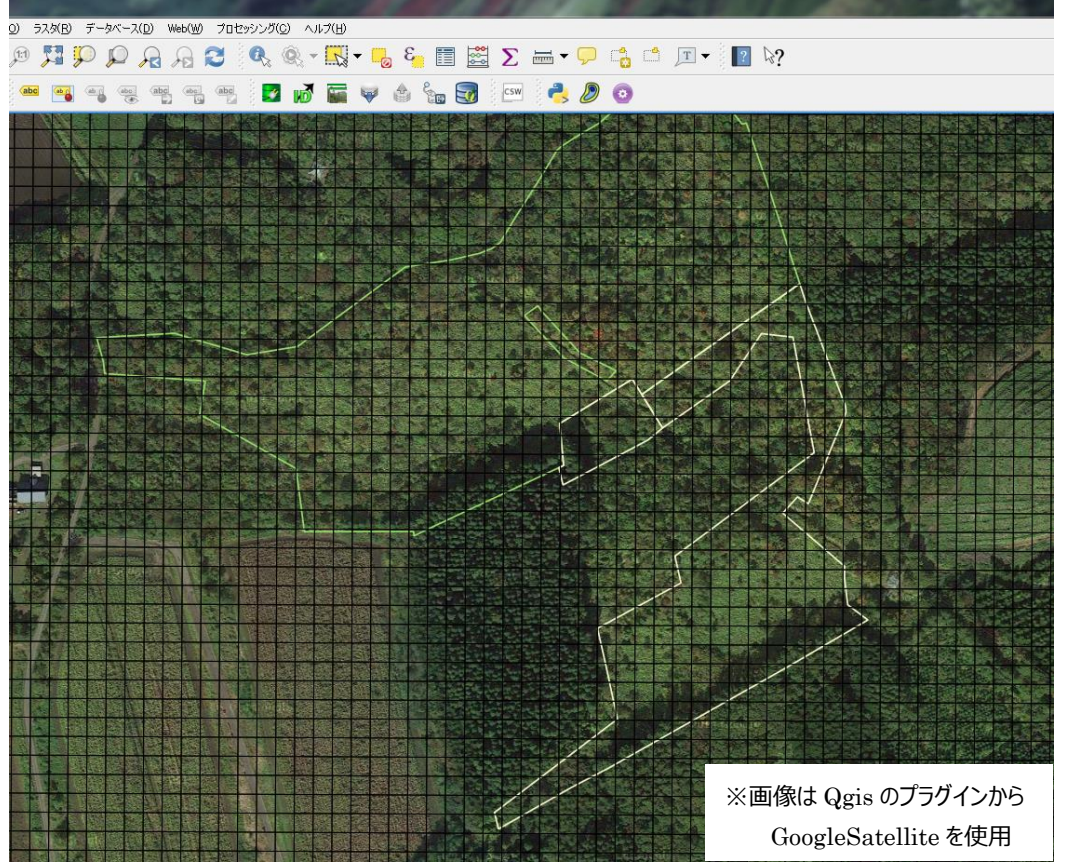

⑥面積や、疎密度の濃淡によって、調査地点と数を決め、ポイントデータとして保存する。

● 下の図の小班は 2ha 未満なので標準地は 2 カ所。疎密度が少ないところと多めのところがあるのでそれぞれに 1 カ所ずつ作る。

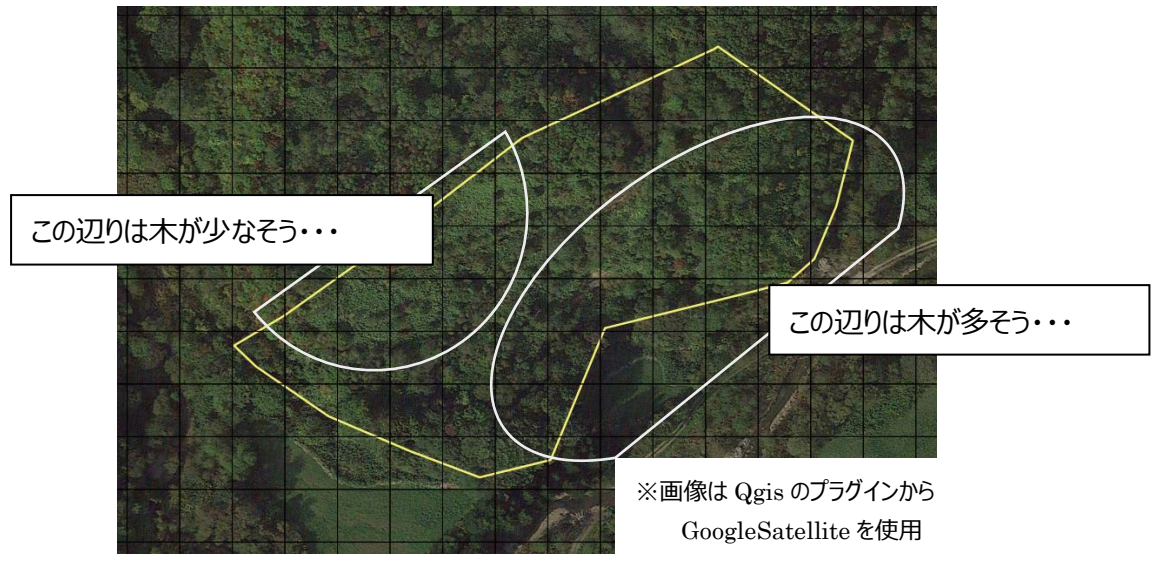

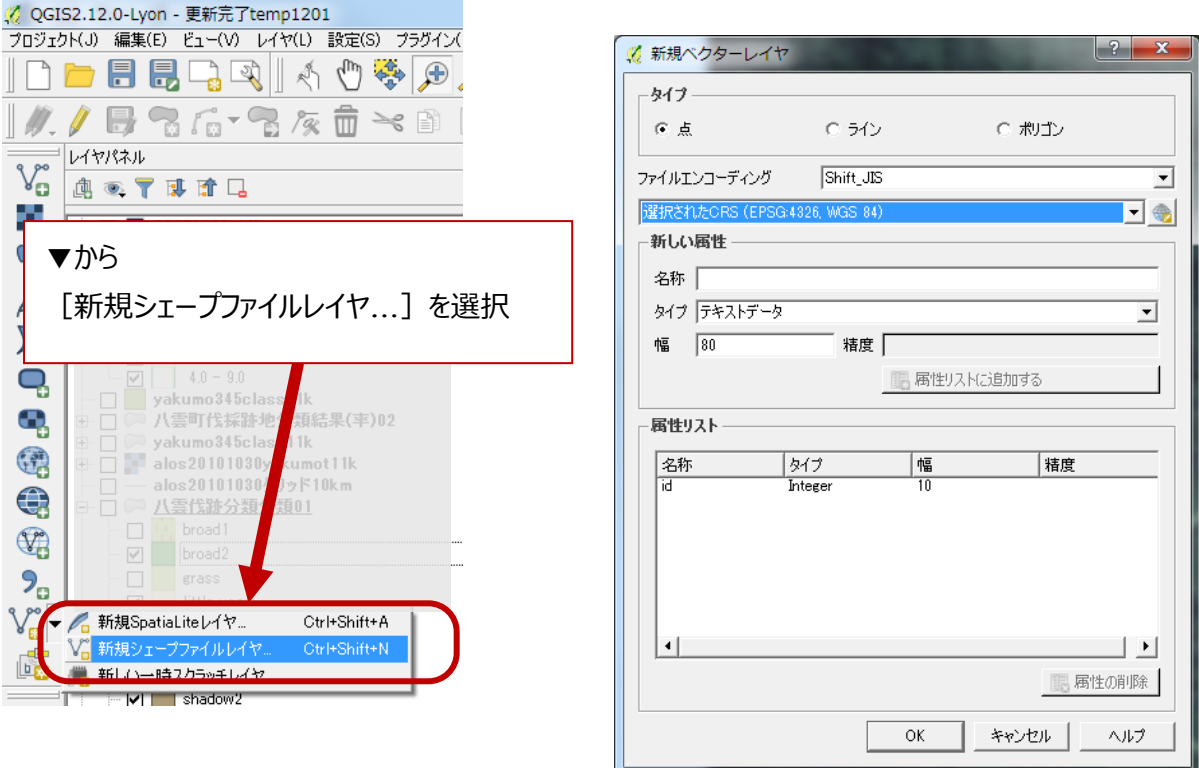

● 名前を付けて保存すると新しく作ったポリゴンデータが追加される。このとき、まだポイントはない。<br><mark>そqqisa.a.o.elyon-更断記Temp1201</mark><br>ゔロシュzbK3 <sub>●実ED Ed-Ky LatwiD #ggis <del>33/i/x/p xoxio 3.xxin = >x<</del>xi</sub>

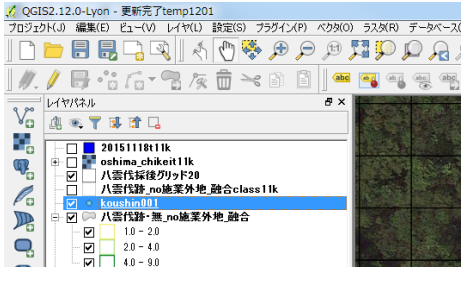

● 編集モードに切り替える→ポイントデータを作成する

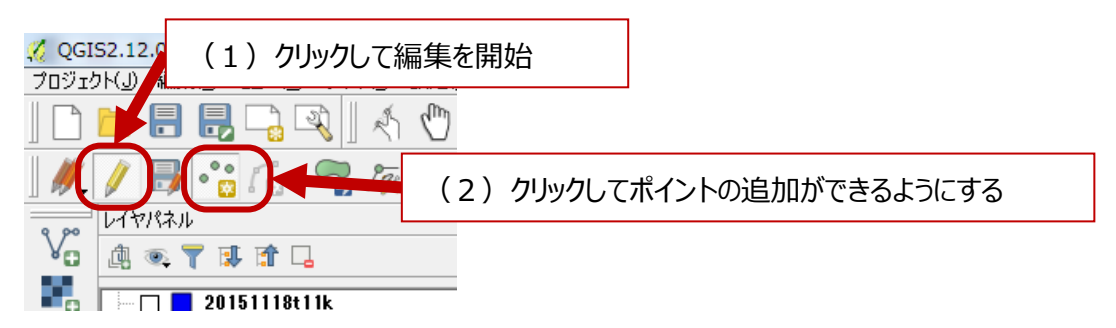

● カーソルを合わせてクリックした場所にポイントデータができる。id を入力するウィンドウがでるので任意の番号な どを入れて[OK]する

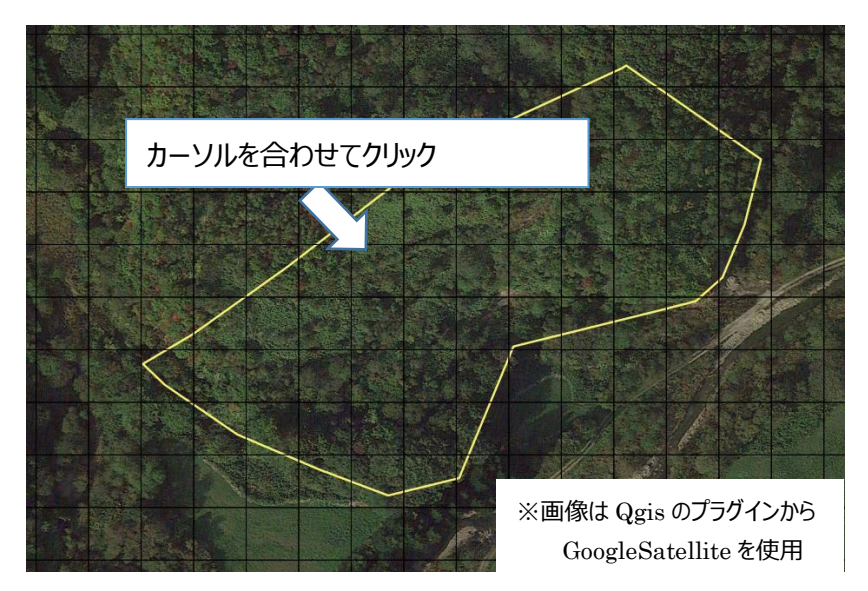

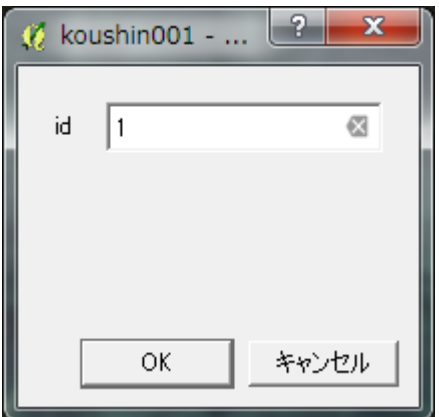

2 カ所の標準地候補地点を作成

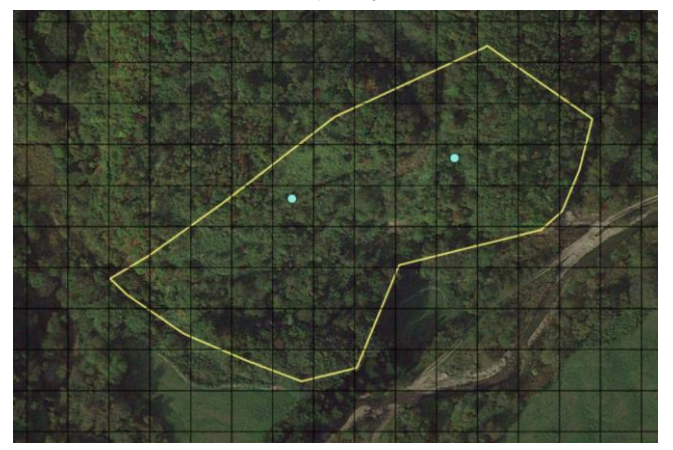

⑦作ったポイントデータをハンディ GPS で使うために GPX データとして保存する

● 作ったポイントデータの名前を右クリック→【名前を付けて保存する・・・】→一番上 [形式] を「GPX」にする。

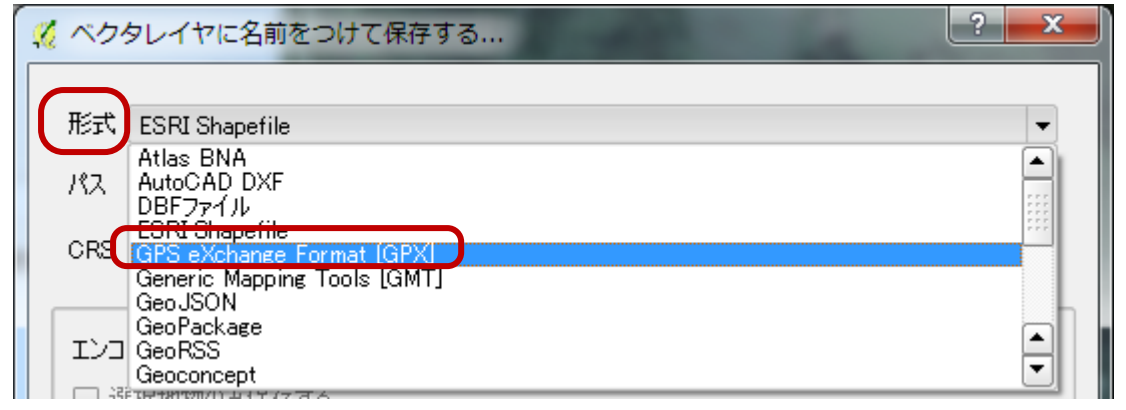

● 保存先 [パス] をブラウズから選択する。このとき、USB ケーブルなどでつないだハンディ GPS のドライブの GPX のフォルダを指定し、名前を付けて保存する。

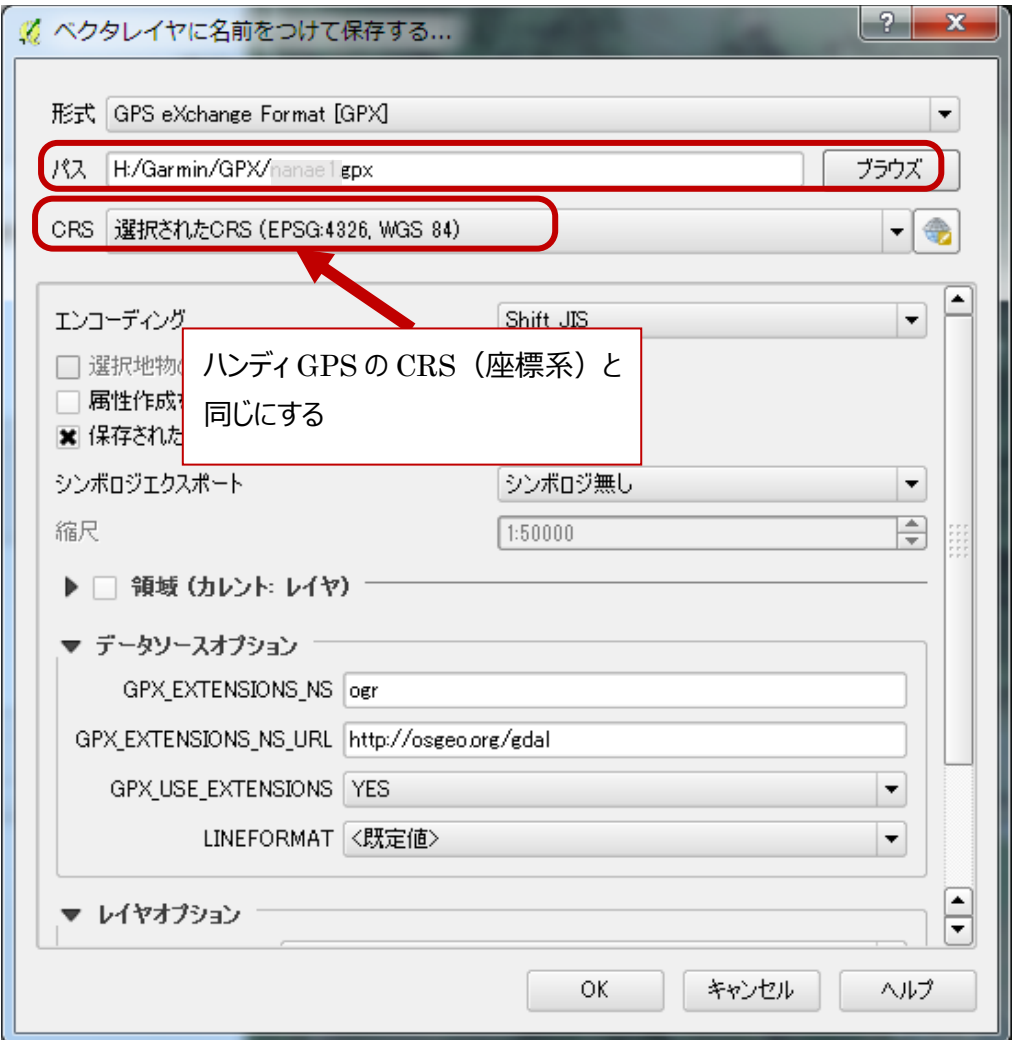

※以上で終了です。ハンディ GPS にデータが表示されるか確認してください。

参考資料

天然更新完了基準書

http://www.pref.hokkaido.lg.jp/sr/srk/H25tennenkoushinkijun.pdf より

4 更新調査

4-3 更新調査の方法

1 更新調査は標準地調査によることとし、調査の信頼度を確保できる範囲で調査区(調査プロット)の数及び面 積を設定するものとする

2 調査区は更新対象地内に設定する。更新対象地が多数の伐採箇所からなる場合は、伐採面積、植生、地 質などを踏まえて調査区を設定するものとする。

3 伐採後一定期間が経過し、稚樹の生存、生長を阻害するササ、低木、シダ類、キイチゴ類、高茎草本等の競 合植物の草丈を超える更新樹種の稚樹が多数成立するなど、明らかに更新の判定基準を満たしている場合には 目視による調査も可能とする。

ただし、更新の状況が明確に判る写真等を記録に用いるものとする。

## 天然更新完了基準書(解説編)

http://www.pref.hokkaido.lg.jp/sr/srk/H25tennenkoushinkaisetsu.pdf より

2 天然更新の完了の確認

(現地調査以外の判断方法)

1 相当程度過去に伐採されたことなどにより、伐採の終了時期を判断できない場合であって、空中写真等により 明らかに更新完了と判断できるものについては現地調査を省略して差し支えありません。

- 4 更新調査
- $4 3$

(標準地の選定)

1 空中写真・衛星写真を見ることにより林分全体の疎密度などを確認し、平均的と思われる箇所に標準地を設 定します。濃淡に大きな差があるときは濃淡の面積割合に応じて標準地箇所数を割り振って標準値を設定 します。

(標準地数及び面積)

- 1 2ha 未満:2 カ所、2ha 以上4ha 未満:3 カ所、4ha 以上:4 カ所
- 2 10m×10m の標準地を無作為に選定。直線上に一定の間隔で 10m×10m の標準地を設定。更新状況が 偏っているときは大きな標準地を作る。